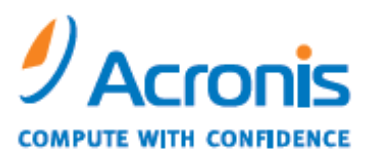

WWW.ACRONIS.COM

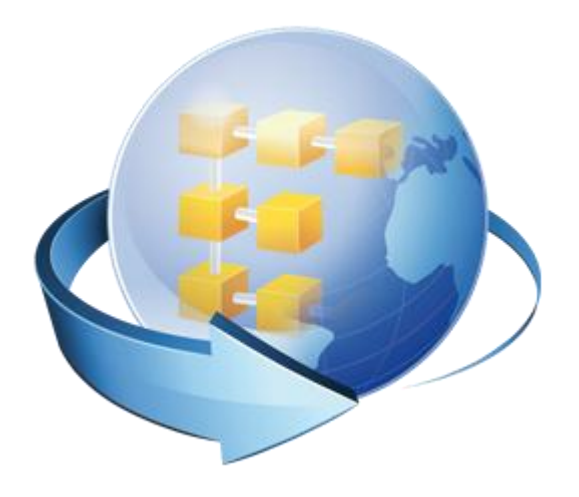

# Acronis Backup & Recovery Online

Initial Seeding – Schritt-für-Schritt-Anleitung

### Inhaltsverzeichnis

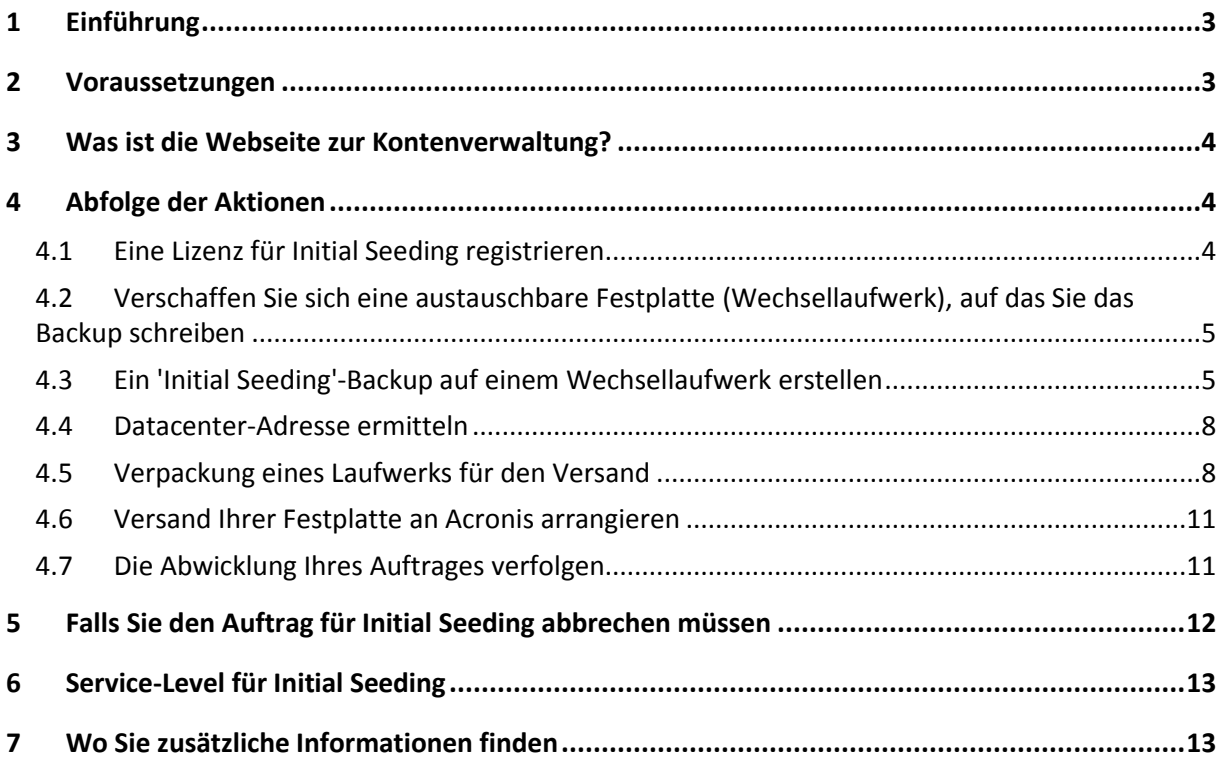

# <span id="page-2-0"></span>1 Einführung

Initial Seeding ist ein optionaler Service für Kunden, die große Datenmengen als Backups online speichern wollen. Liegt die Größe Ihres ersten Voll-Backups über 10 GB und ist Ihre Internetanbindung langsamer als 1 MBit/Sek., dann empfehlen wir den Initial Seeding Service zu verwenden, um Ihr erstes Backup zum Acronis Online Backup Storage hochzuladen. Dank Initial Seeding können Sie Ihr erstes Backup auf ein Wechsellaufwerk (z.B. eine extern anschließbare Festplatte) schreiben und anschließend zum einfachen, schnellen Upload zu unserem Datacenter schicken, wodurch Sie es vermeiden können, eine große Datenmenge über die möglicherweise langsame und kostenintensive Internetanbindung Ihres Internetproviders übertragen zu müssen.

Initial Seeding ist ein kostenpflichtiger Service. Eine Lizenz ist je zur einmaligen Verwendung mit einem Backup ausgelegt. Studieren Sie daher bitte die nachfolgende Anleitung, um eine Fehlbenutzung Ihrer Lizenz zu vermeiden.

Diese Schritt-für-Schritt-Anleitung unterstützt Sie bei der erfolgreichen Erstellung und Versendung Ihres 'Initial Seeding'-Backups.

## <span id="page-2-1"></span>2 Voraussetzungen

- Zur Erstellung eines 'Initial Seeding'-Backups muss Acronis Backup & Recovery 10 Update 3 (oder höher) oder Acronis Backup & Recovery 11 installiert sein. Die Verwendung von Acronis Backup & Recovery 10 oder Acronis Backup & Recovery 11 erfordert keinen Lizenzschlüssel, solange Sie ein Test-Abonnement oder ein bezahltes Abonnement für Acronis Backup & Recovery Online haben. Das Dokument beschreibt nachfolgend, wie Sie den Initial Seeding Service mit Acronis Backup & Recovery 11 verwenden.
- Bevor Sie den Initial Seeding Service verwenden, sollten Sie ein aktives Abonnement für Acronis Backup & Recovery Online haben. Falls Sie gerade ein Test-Abonnement verwenden, sollten Sie sicherstellen, dass Sie auch über ein bezahltes Abonnement verfügen und es der Maschine zugewiesen haben, für die Sie Initial Seeding durchführen wollen. Verwenden Sie den Initial Seeding Service nicht, wenn Sie kein bezahltes Abonnement haben.
- Initial Seeding erfordert eine separate Lizenz. Sie können eine Lizenz von Ihrem Reseller oder dem Acronis Online Store beziehen. Eine Lizenz für Initial Seeding sieht ähnlich aus wie ein Abnomment für Acronis Backup & Recovery Online: LWKUFXN6-HP443Z5X-CF553FBD-3GZ3Y33E-HJA66QU4-LATXVQTB-X4F6H8VA-WXR3JHES
- Sie benötigen außerdem ein Wechsellaufwerk (z.B. eine externe Festplatte), um auf dieser Ihr 'Initial Seeding'-Backup zu erstellen. Dieses Festplattenlaufwerk sollte die Anforderungen von Acronis erfüllen: Es muss per USB, ATA, SATA oder IDE anschließbar sein und mit FAT32 oder NTFS formatiert sein. Laufwerke, die diese Anforderungen nicht erfüllen, können möglicherweise nicht bearbeitet werden. Stellen Sie sicher, dass Sie alle erforderlichen Kabel (einschließlich eines Stromkabels) für Ihr Laufwerk bereitstellen.
- Sie sollten außerdem damit vertraut sein, wie anerkannte Versandunternehmen (z.B. UPS, FedEX oder DHL) solche Sendungen handhaben und Sie entsprechende Sendungen beauftragen und nachverfolgen können. Wir raten auch davon ab, andere Versandunternehmen als UPS, FedEX oder DHL zu verwenden. Acronis kann die Zuverlässigkeit des Services nicht garantieren, wenn Laufwerke über andere Firmen als diese versendet werden.

Wenn Sie die oberen Anforderungen für diesen Service nicht erfüllen, kann das dazu führen, dass Acronis diesen nicht ausführen kann.

Weitere Details über den Initial Seeding Service finden Sie in unserer Online-Dokumentation: http://www.acronis.de/support/documentation/ABROA/index.html#9687.html

### <span id="page-3-0"></span>3 Was ist die Webseite zur Kontenverwaltung?

Es handelt sich um eine spezielle Seite der Acronis-Website, die zur Verwaltung all Ihrer Acronis Backup & Recovery Online-Abonnements gedacht ist. So können Sie die Seite erreichen:

- 1. Klicken Sie auf **Mein Konto**.
- 2. Melden Sie sich mit Ihrem Konto an (oder erstellen Sie ein Konto, falls Sie noch nicht registriert sind).
- <span id="page-3-1"></span>3. Navigieren Sie zu **Online Backup** –> **für Unternehmen**.

### 4 Abfolge der Aktionen

### <span id="page-3-2"></span>4.1 Eine Lizenz für Initial Seeding registrieren

Wie alle anderen Abonnements für Acronis Backup & Recovery Online wird auch diese Lizenz über die Webseite zur Kontenverwaltung organisiert. Versuchen Sie nicht, diese Lizenz innerhalb des Acronis Backup & Recovery 11-Produktes zu aktivieren, da dies nicht funktionieren wird.

Klicken Sie zum Registrieren einer Lizenz auf **Produktregistrierung**, fügen Sie die Lizenz für Initial Seeding ein und klicken Sie auf **Registrieren**.

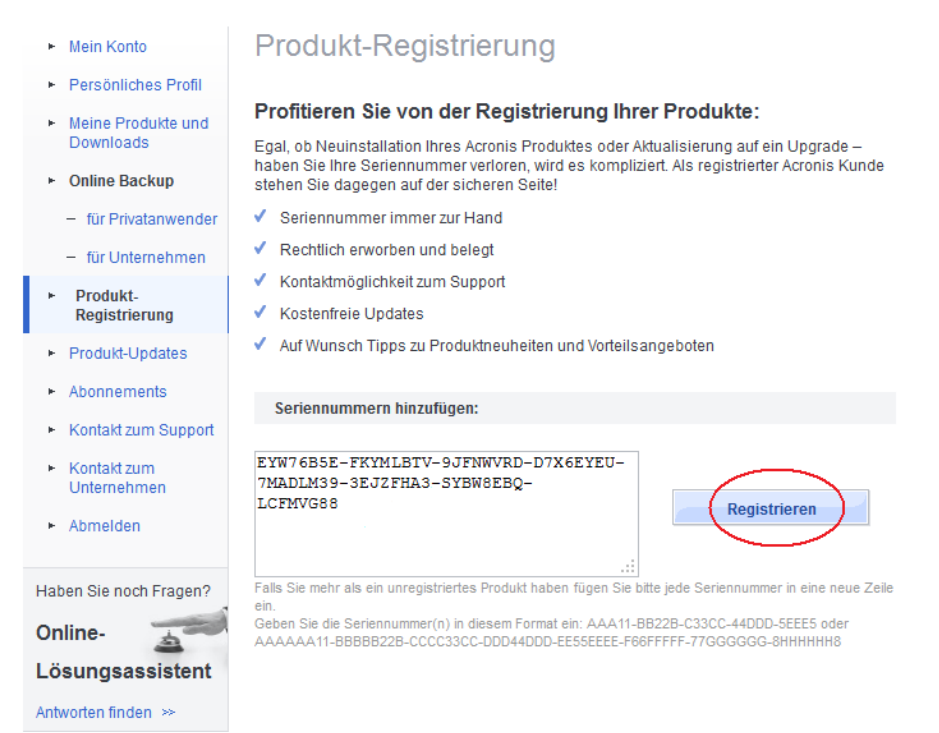

#### **Mein Konto**

Wenn Sie nun zur Kontenverwaltungs-Webseite zurückgehen und auf **Initial Seeding / Recovery** klicken, wird Ihre Lizenz angezeigt:

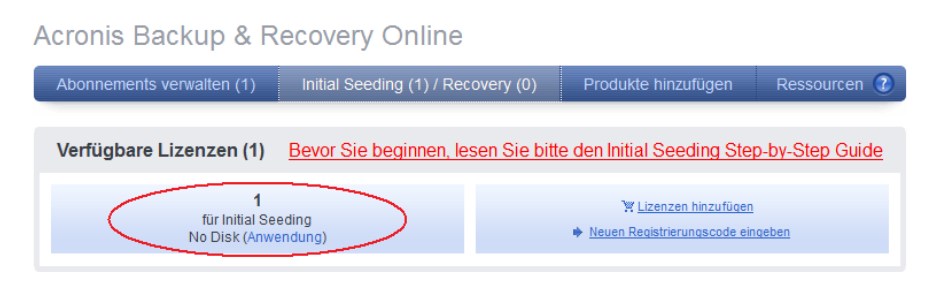

Ihnen steht eine 'Initial Seeding'-Lizenz zur Verfügung.

### <span id="page-4-0"></span>4.2 Verschaffen Sie sich eine austauschbare Festplatte (Wechsellaufwerk), auf das Sie das Backup schreiben

Die Kapazität Ihrer Festplatte sollte ausreichend sein, um das von Ihnen erstellte Backup speichern zu können. Sollten Sie mehrere 'Initial Seeding'-Backups erstellen müssen und die Festplatte groß genug sein, dann können Sie dasselbe Laufwerk für all diese Backups verwenden. Diese Möglichkeit ist insbesondere nützlich, falls Sie eine Rücksendung anfordern. Stellen Sie sicher, dass es sich um ein handelsübliches Laufwerk handelt und es die unter http://kb.acronis.com/content/14086 (S[. 3\)](#page-2-1) beschriebenen Anforderungen von Acronis erfüllt. Ein weiterer, wichtiger Aspekt ist außerdem, dass das Laufwerk eine einfache Versendung/Verpackung ermöglicht.

### <span id="page-4-1"></span>4.3 Ein 'Initial Seeding'-Backup auf einem Wechsellaufwerk erstellen

Dies ist ein wichtiger Schritt. Falls Sie einen Fehler machen oder mitten im Prozess Ihre Meinung ändern, müssen Sie möglicherweise den Acronis Support anrufen. Dies führt zu einer Verzögerung Ihres 'Initial Seeding'-Prozesses. Daher sollten Sie im Voraus planen.

- 1. Schließen Sie Ihr Wechsellaufwerk an und merken Sie sich den Laufwerksbuchstaben, der ihm vom Betriebssystem zugewiesen wird (F:\, G:\, etc.).
- 2. Starten Sie das Acronis Backup & Recovery 11-Produkt. Falls Sie eine Advanced-Edition des Produktes haben, dann verbinden Sie die Konsole mit der Maschine, die Sie sichern wollen.
- 3. Klicken Sie auf **Backup-Plan erstellen**.
- 4. Klicken Sie bei **Backup-Quelle** auf **Elemente für das Backup** und legen Sie fest, was Sie sichern wollen. Sie können entweder Dateien oder Laufwerke/Volumes sichern.

5. Klicken Sie unter **Backup-Ziel** auf **Speicherort**. Wählen Sie anschließend Ihren Online Storage. Falls Sie bisher noch nicht autorisiert sind, klicken Sie auf **Anmelden** und spezifizieren Sie Ihre Anmeldedaten für den Online Storage.

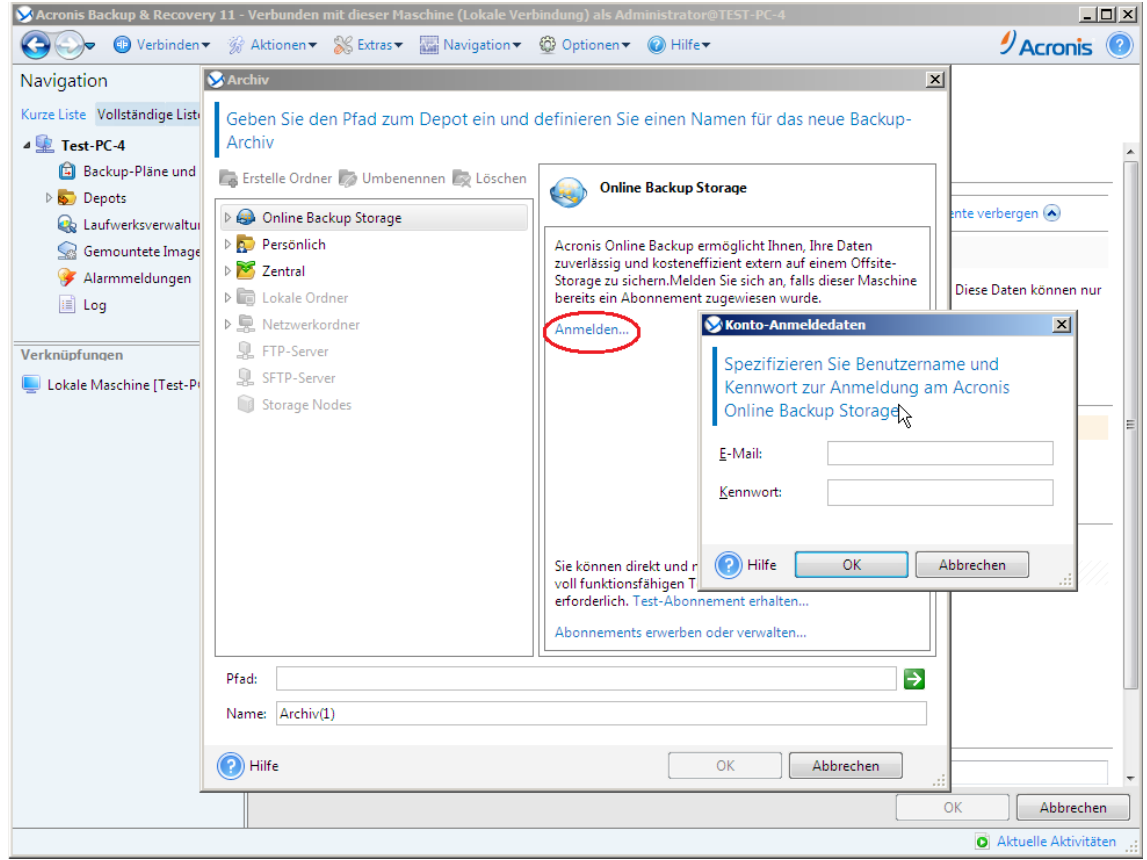

- 6. Ändern Sie bei Bedarf den vorgegebenen Archivnamen. Klicken Sie auf **OK** und schließen Sie das Fenster.
- 7. Stellen Sie sicher, dass Sie für diejenige Maschine ein Acronis Backup & Recovery Online-Abonnement aktiviert haben, für die Sie das 'Initial Seeding'-Backup erstellen wollen. Anderenfalls wird das Backup fehlschlagen. Klicken Sie auf **Abonnement aktivieren**, um für diese Maschine ein Acronis Backup & Recovery Online-Abonnement zu aktivieren.

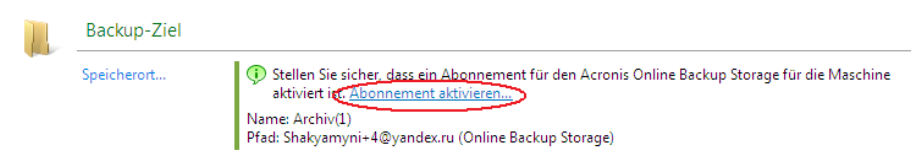

- 8. Wählen Sie unter **Art des Backups**, bei **Backup-Schema**, die Option **Intitial Seeding**.
- 9. Klicken Sie auf **Voll-Backup** und spezifizieren Sie den Pfad zu Ihrem Wechsellaufwerk (unten als D:\ angezeigt).

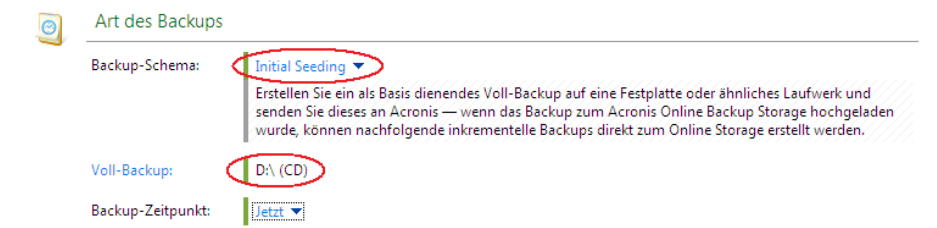

10. Zu guter Letzt empfehlen wir, dass Sie Ihr Archiv per Kennwort und Verschlüsselung schützen, da es über einen unabhängigen Paketdienst verschickt werden wird. Acronis bietet Ihnen verschlüsselte SSL-Verbindungen für all Ihre Online Backups. Um Ihre Festplatte jedoch auch während des Transportes zu schützen, empfehlen wir Ihnen, die Daten darauf zu verschlüsseln. Klicken Sie bei **Plan-Parameter** auf **Backup-Optionen** und dann auf **Schutz des Archivs**, aktivieren Sie das Kontrollkästchen **Kennwort für das Archiv einrichten**, geben Sie das Kennwort samt Bestätigung ein, wählen Sie den Verschlüsselungsalgorithmus und klicken Sie dann auf **OK**, um das Fenster zu schließen.

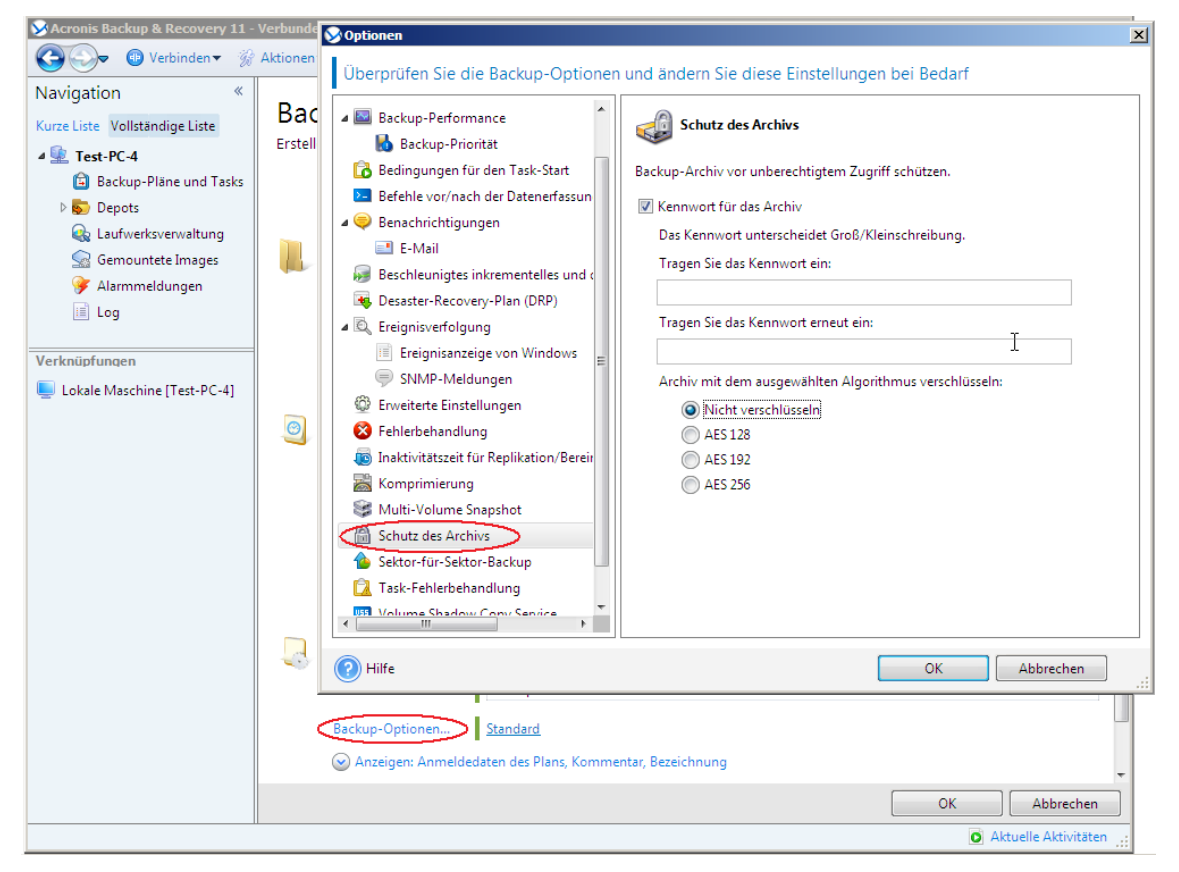

11. Klicken Sie im Fenster **Backup-Plan erstellen** auf **OK**. Die Erstellung Ihres 'Initial Seeding'-Backups wird daraufhin starten.

Die Software validiert ein 'Initial Seeding'-Backup automatisch nach seiner Erstellung.

Sobald das Backup erstellt wurde, ändert sich der Status von Initial Seeding auf der Webseite zur Kontenverwaltung. Die Lizenz für Initial Seeding wurde verwendet und ist daher nicht mehr verfügbar – sie wurde in einen Auftrag konvertiert und der Maschine zugewiesen, für die Sie das Backup durchgeführt haben. Sie können Ihren Auftrag solange abbrechen (S. [12\)](#page-11-0), bis Sie ihn als 'versendet' kennzeichnen.

### <span id="page-7-0"></span>4.4 Datacenter-Adresse ermitteln

Gehen Sie nach erfolgreichem Abschluss Ihres 'Initial Seeding'-Backups zur Kontoverwaltungswebseite, klicken Sie auf **Initial Seeding / Recovery** und anschließend auf **Datacenter-Adresse**, damit Sie die Lieferadresse angezeigt bekommen, zu der Sie das Laufwerk versenden sollen.

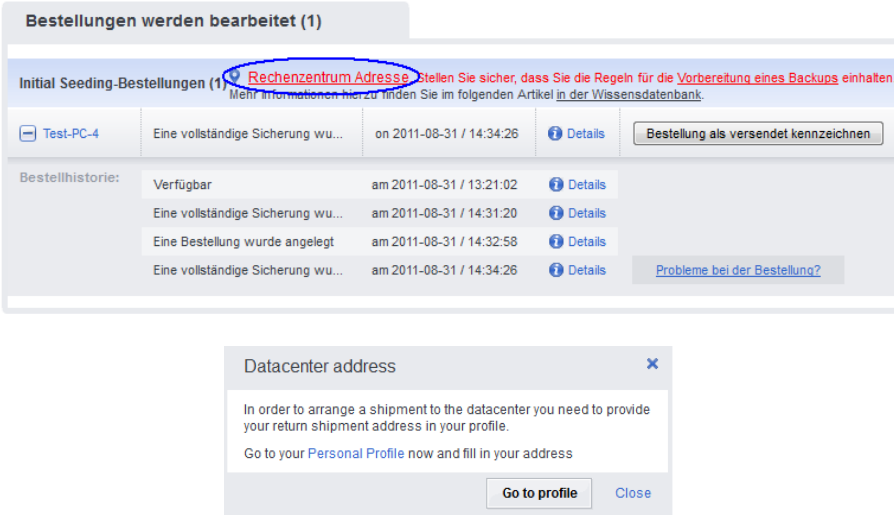

### <span id="page-7-1"></span>4.5 Verpackung eines Laufwerks für den Versand

Es ist sehr wichtig, dass Sie Ihre Festplatte (oder ein ähnliches Laufwerk) sorgfältig für den Versand verpacken. Durch eine gute Verpackung schützen Sie Ihr Laufwerk vor Transportschäden.

#### **Laufwerkstypen**

Acronis akzeptiert Festplatten (und ähnliche Laufwerke) mit folgenden Schnittstellentypen: Per IDE, ATA, SATA sowie USB anschließbare Laufwerke.

*SCSI-Laufwerke werden nicht akzeptiert.*

#### **Verpackung**

Verwenden Sie – sofern möglich/verfügbar – die Originalverpackung des Laufwerks. Anderenfalls können Sie geeignetes Verpackungsmaterial auch bei entsprechenden Poststationen oder ähnlichen Geschäften erhalten. Sie sollten dem Laufwerk außerdem alle benötigten Kabel und Adapter beilegen. Acronis kann Ihre 'Initial Seeding'-Anforderung nicht bearbeiten, falls der Sendung keine passenden Kabel beiliegen.

Nachfolgend finden Sie Hinweise zur geeigneten Verpackung Ihres Laufwerks.

#### *Schritt 1*

Entfernen Sie Ihr Laufwerk vorsichtig von der entsprechenden Maschine.

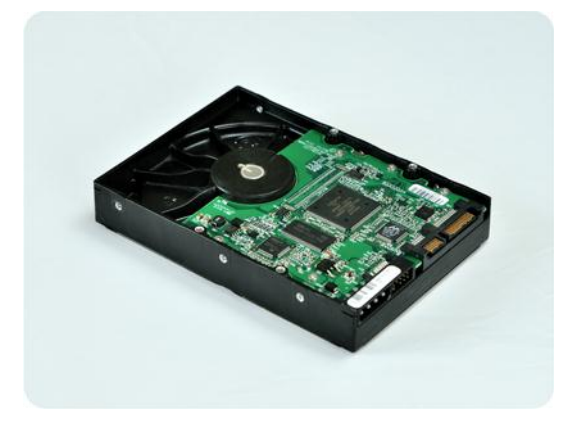

#### *Schritt 2*

Stecken Sie das Laufwerk in eine Antistatikhülle, um es vor elektrostatischen Entladungen zu schützen. Falls Sie keine Antistatikhülle zur Verfügung haben, können Sie das Laufwerk alternativ auch mit Alufolie umwickeln.

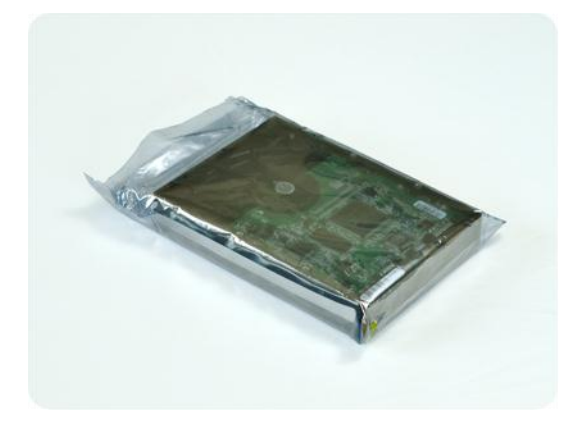

#### *Schritt 3*

Verwenden Sie eine stabile Box, die mindestens doppelt so groß wie das Laufwerk ist. Wickeln Sie das Laufwerk über alle 6 Seiten mit einer Luftpolsterfolie so ein, dass es genau in die Box passt und sich in dieser nicht bewegen kann.

*Verwenden Sie keine Styropor-Chips zur Verpackung, da diese nicht genügend Schutz bieten. Versenden Sie das Laufwerk nicht einfach in einer herkömmlichen gepolsterten Versandtasche.*

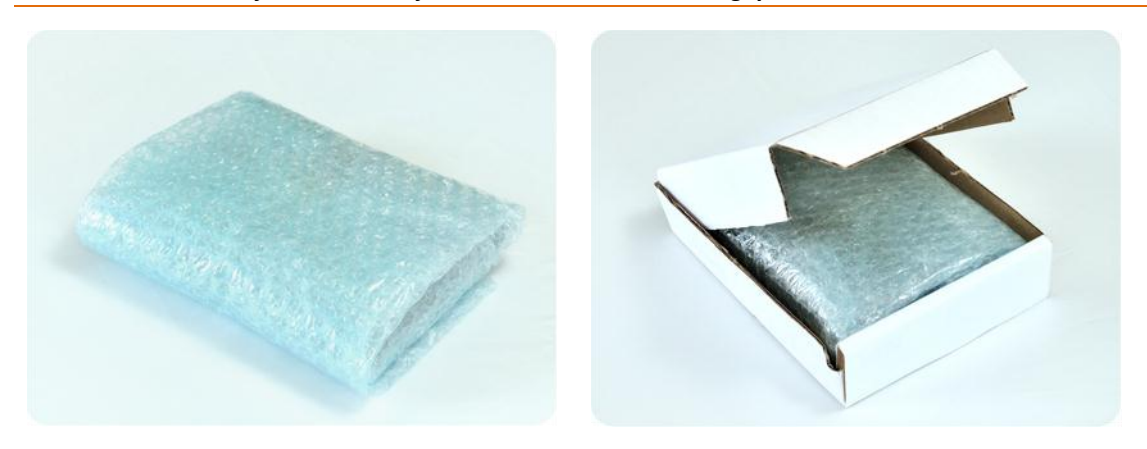

#### *Schritt 4*

Wählen Sie den von Ihnen gewünschten Paketdienst für den Versand. Erstellen bzw. bedrucken Sie (z.B. über eine entsprechende Website des Paketdienstes) zwei bereits frankierte Versandetiketten:

- 1. Das **Versandetikett zur Hinsendung** Ihres Laufwerks. Dieses Etikett gehört auf die Oberseite der Box. Sie müssen das Paket dann an ein Acronis Datacenter versenden. Die Adresse des entsprechenden Datacenters finden Sie auf der Webseite zur Kontenverwaltung innerhalb der Registerlasche **Initial Seeding/Recovery** (indem Sie auf den Befehl **Datacenter-Adresse** klicken). Falls Sie möglichst schnell mit der Erstellung inkrementeller Backups beginnen wollen, sollten Sie erwägen, einen Express- bzw. Nachtversanddienst zu verwenden. Sobald die Daten beim Datacenter eingetroffen sind, stehen Sie üblicherweise am darauf folgenden Arbeitstag zur Verfügung.
- 2. Das **Versandetikett zur Rücksendung** Ihres Laufwerks. Legen Sie dieses Etikett in die Box zum Laufwerk. Zur Rücksendung wird dieselbe Verpackung verwendet (sofern sie nicht beschädigt wurde). Wenn Sie Ihrer Sendung kein frankiertes Etikett beilegen, wird Ihr Laufwerk **sicher entsorgt**.

Sie können zur Rücksendung Ihres Laufwerks eine kostengünstige Methode bzw. einen Paketdienst Ihrer Wahl verwenden.

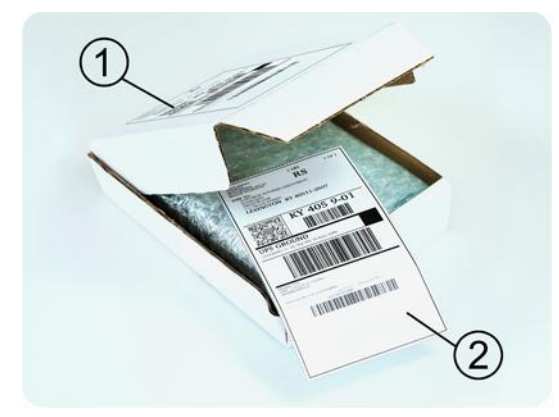

#### *Schritt 5*

Versiegeln Sie die Box sicher mit einem stabilen Klebeband. Kleben Sie dann das **Versandetikett zur Hinsendung** Ihres Laufwerks auf die Oberseite der Box und achten Sie darauf, dass das Etikett nicht über eine der Kanten geklebt ist.

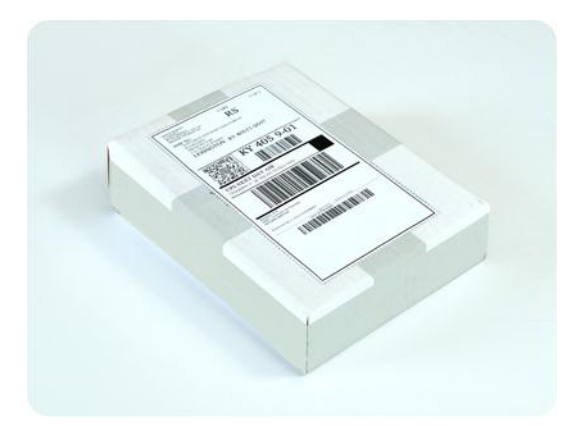

### <span id="page-10-0"></span>4.6 Versand Ihrer Festplatte an Acronis arrangieren

Wenn der Paketdienst Ihr Laufwerk entgegen nimmt und Sie die Sendungsnummer (Tracking ID) erhalten, tun Sie Folgendes:

1. Klicken Sie auf **Auftrag als versendet kennzeichnen**.

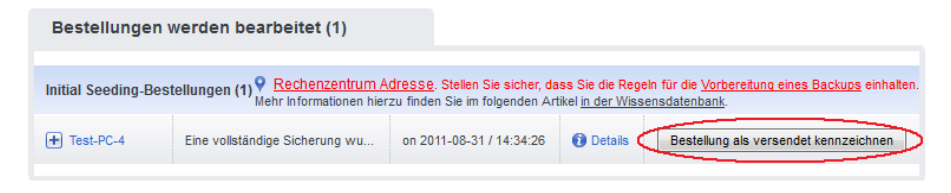

2. Wählen Sie Ihren Paketdienst, geben Sie Ihre Sendungsnummer ein und klicken Sie anschließend auf **OK**.

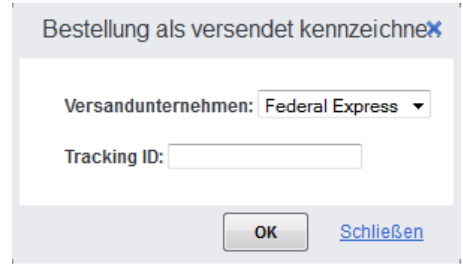

Nachdem Sie Ihren Auftrag als 'versendet' gekennzeichnet haben, können Sie ihn nicht mehr abbrechen.

### <span id="page-10-1"></span>4.7 Die Abwicklung Ihres Auftrages verfolgen

Bis das Laufwerk beim Datacenter eingetroffen ist, können Sie den Transportstatus mithilfe Ihrer Sendungsnummer (Tracking Code) über die Website des Paketdienstes verfolgen. Nachdem das Laufwerk beim Datacenter eingetroffen ist, erhalten Sie E-Mail-Benachrichtigungen über folgende Ereignisse:

- Die Verarbeitung des Laufwerks durch das Datacenter wurde gestartet.
- Der Upload Ihres Archivs wurde abgeschlossen.
- Das Laufwerk wurde zurückgeschickt (falls Sie ein frankiertes Rücksendeetikett beigelegt haben).
- Das Initial Seeding hat zu einem Fehler geführt.

Sollten Sie eine zusätzliche Anfrage über Ihr 'Initial Seeding'-Auftrag übermitteln wollen, dann können Sie dies auf der Webseite zur Kontenverwaltung tun.

- 1. Klicken Sie auf **Initial Seeding / Recovery**.
- 2. Suchen Sie die erforderliche Maschine und erweitern Sie die dazugehörigen Informationen, indem Sie auf das '+'-Zeichen klicken.

3. Klicken Sie auf **Probleme mit dem Auftrag** und dann auf **Eine Anfrage per Webformular übermitteln**.

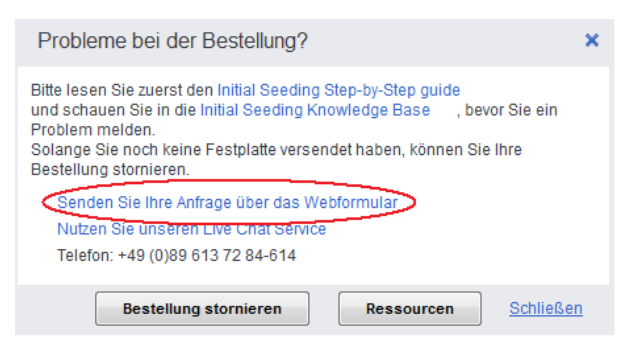

### <span id="page-11-0"></span>5 Falls Sie den Auftrag für Initial Seeding abbrechen müssen

Der Zeitraum, in dem Sie den Auftrag für Initial Seeding noch abbrechen und damit die Lizenz wieder verfügbar machen können, liegt zwischen dem Start des 'Initial Seeding'-Backups und dem Zeitpunkt, zu dem Sie Ihren Auftrag als 'zum Datacenter versendet' gekennzeichnet haben. Gehen Sie folgendermaßen vor:

- 1. Gehen Sie zur Kontenverwaltungs-Webseite und klicken Sie auf **Initial Seeding / Recovery**.
- 2. Suchen Sie die Maschine, für die der 'Initial Seeding'-Auftrag abgebrochen werden soll und erweitern Sie die dazugehörigen Informationen durch Klicken auf das '+'-Zeichen.

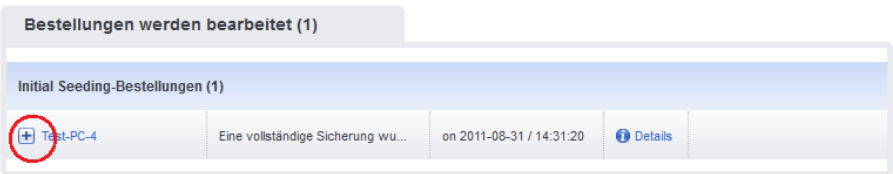

3. Klicken Sie auf **Probleme mit dem Auftrag?**.

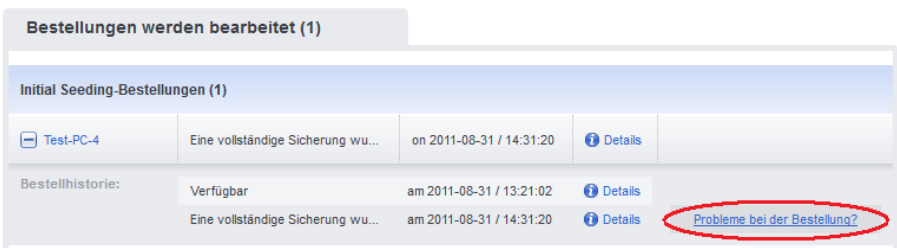

4. Klicken Sie auf **Auftrag abbrechen**.

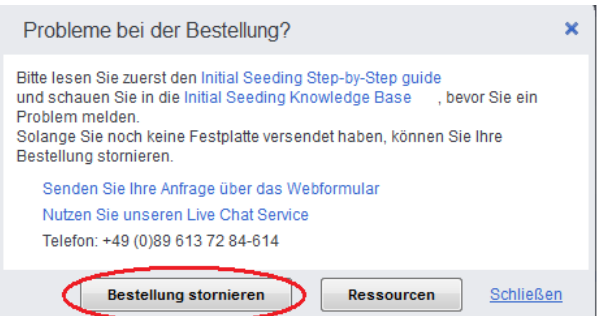

Nach einem Bestätigungsdialog wird Ihr Auftrag für Initial Seeding abgebrochen und die entsprechende Lizenz wieder verfügbar.

# <span id="page-12-0"></span>6 Service-Level für Initial Seeding

Die nachfolgenden Richtlinien für die unterschiedlichen Stadien des 'Initial Seeding'-Prozesses sollen Ihnen helfen, die benötigte Zeit für den Initial Seeding Service abzuschätzen.

- Die *Erstellung eines 'Initial Seeding'-Backups* benötigt ungefähr genauso viel Zeit wie die Erstellung eines regulären Offline-Backups mit denselben Daten. Der Prozess hängt außerdem auch von der Geschwindigkeit Ihres Wechsellaufwerks ab, sowie von dessen Anbindung an die zu sichernden Maschine und deren Gesamtperformance.
- Der *Versand der Festplatte an das Acronis Datacenter* hängt allein vom Paketdienst ab und steht daher nicht unter Kontrolle von Acronis. Überlicherweise bieten entsprechende Paketdienste unterschiedliche Versandmöglichkeiten an. Die Versandzeiten reichen von 'über Nacht' bis zu mehreren Tagen (bei entsprechend unterschiedliche Kosten).
- Die *Verarbeitung des Laufwerks im Datacenter* kann sich über einen Zeitraum von einigen Tagen vor und nach dem tatsächlichen Upload des 'Initial Seeding'-Archivs erstrecken. Wir streben die Bearbeitung eines Laufwerks innerhalb einer Woche an. Derzeit können wir diesbezüglich aber keine bindende Verpflichtung geben.
- Der *Upload des 'Initial Seeding'-Archivs* ist abhängig von der Archivgröße und erfolgt üblicherweise mit einer Geschwindigkeit von 20-30 GB/Stunde. Ein 100 GB-Archiv wird also innerhalb von 3-5 Stunden hochgeladen.
- Die *Reaktionszeit auf Support-Anfragen* für Initial Seeding liegt üblicherweise in einem Zeitraum von 3 Werktagen.

Derzeit bietet Acronis keine Service-Level-Garantien für den Bereich Initial Seeding. Wir unternehmen jedoch vertretbare Anstrengungen, um einen Service bereitzustellen, der die Erwartung der meisten unserer Kunden erfüllt.

# <span id="page-12-1"></span>7 Wo Sie zusätzliche Informationen finden

Acronis Backup and Recovery – Online-Evaluierungsanleitung: http://download.acronis.com/pdf/abro\_evaluationguide\_en-US.pdf.

Dokumentation für Acronis Backup & Recovery Online: http://www.acronis.de/support/documentation/ABRO/.

Knowledge Base-Artikel für Acronis Backup & Recovery Online: http://kb.acronis.com/content/13928.

Sollten Sie noch weitere Unterstützung für Ihr Acronis-Produkt benötigen, dann besuchen Sie unser Support-Portal unter http://www.acronis.de/support/.